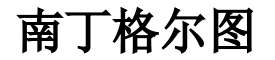

# 示例效果1

Echarts图形中可以实现南丁格尔图,效果如下

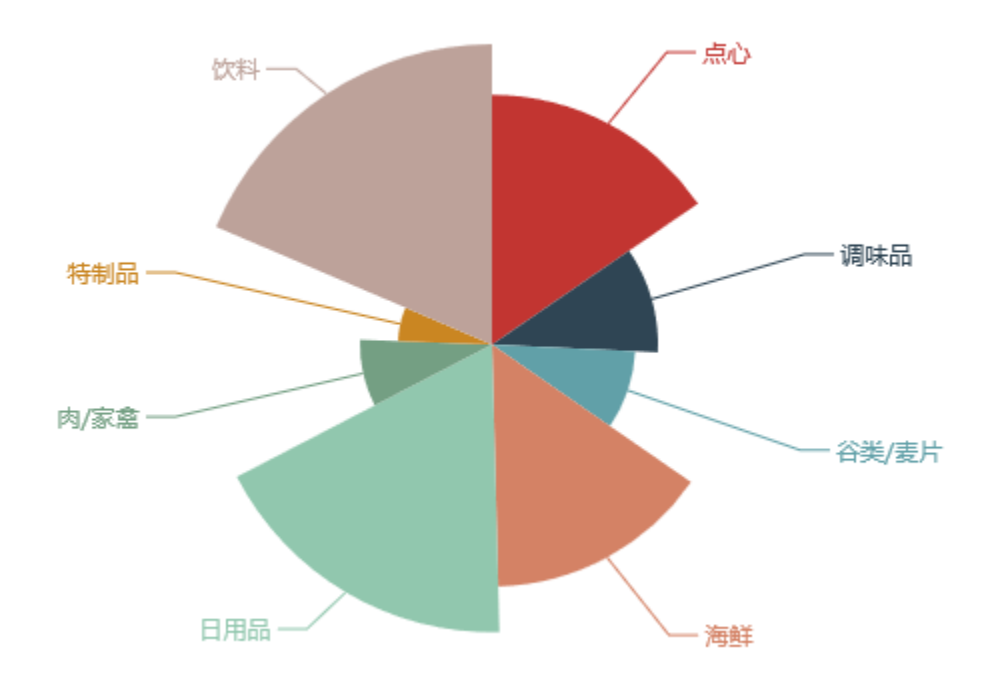

### 实现步骤

1.创建数据集

创建数据集,输出字段包含"产品类别"、"销售量",预览如下:

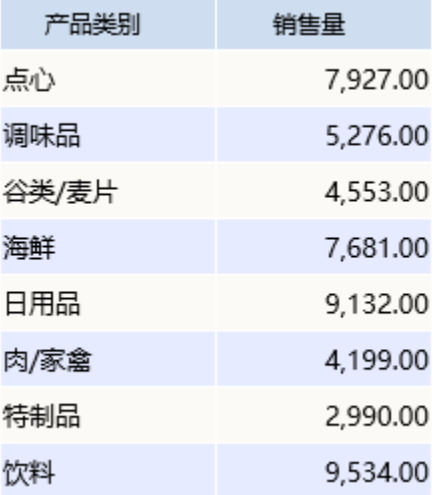

数据集相关设置项请参考[:数据集定义](https://history.wiki.smartbi.com.cn/pages/viewpage.action?pageId=35750198)

2. 创建电子表格,插入Echarts图形,图形类型选择"饼图"

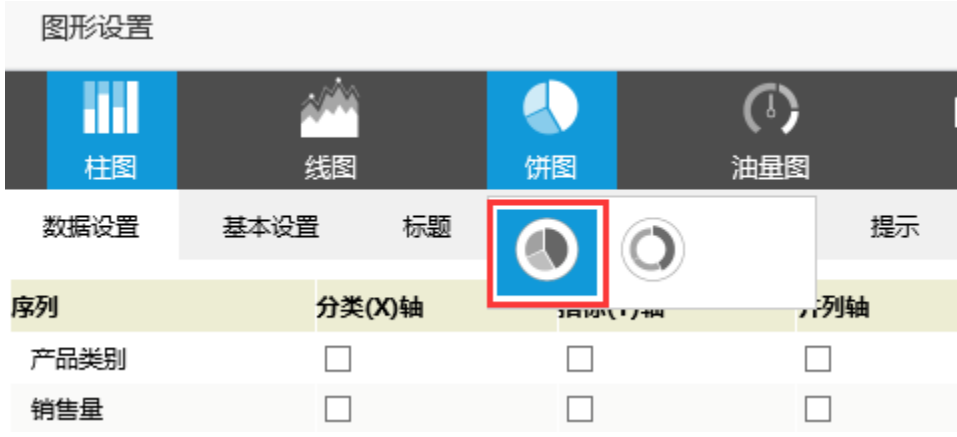

3.数据设置如下

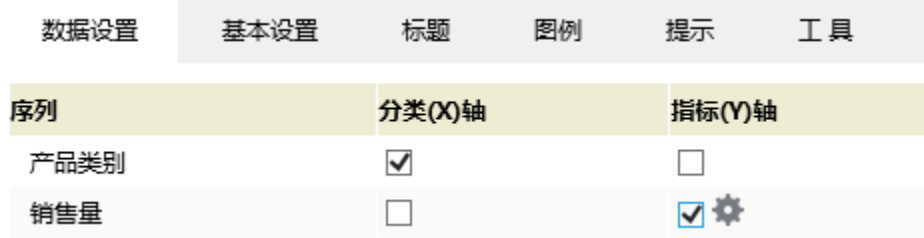

4. 点击销售量序列的"设置"按钮,进入序列设置界面

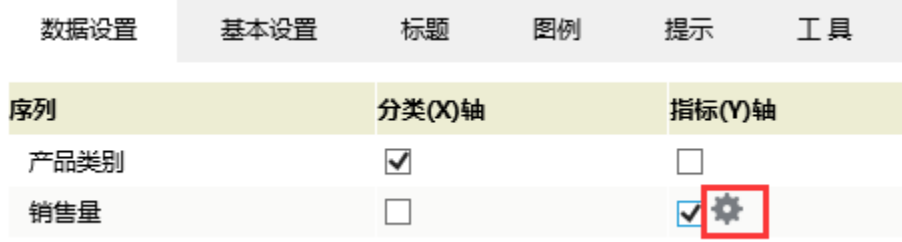

5. 勾选"南丁格尔图",选择"半径和面积模式"

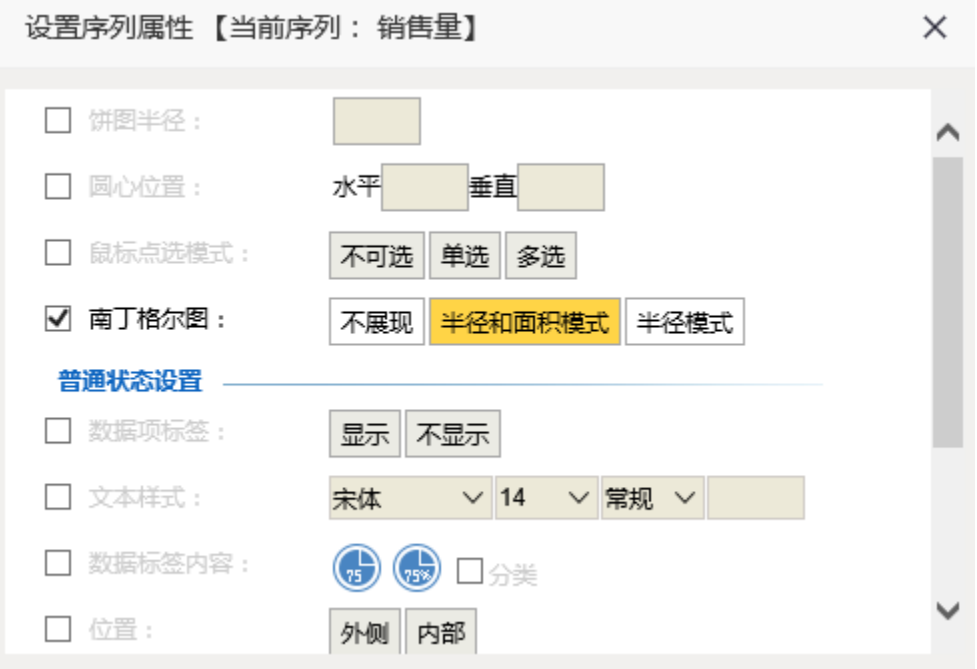

6.确定保存,效果如下

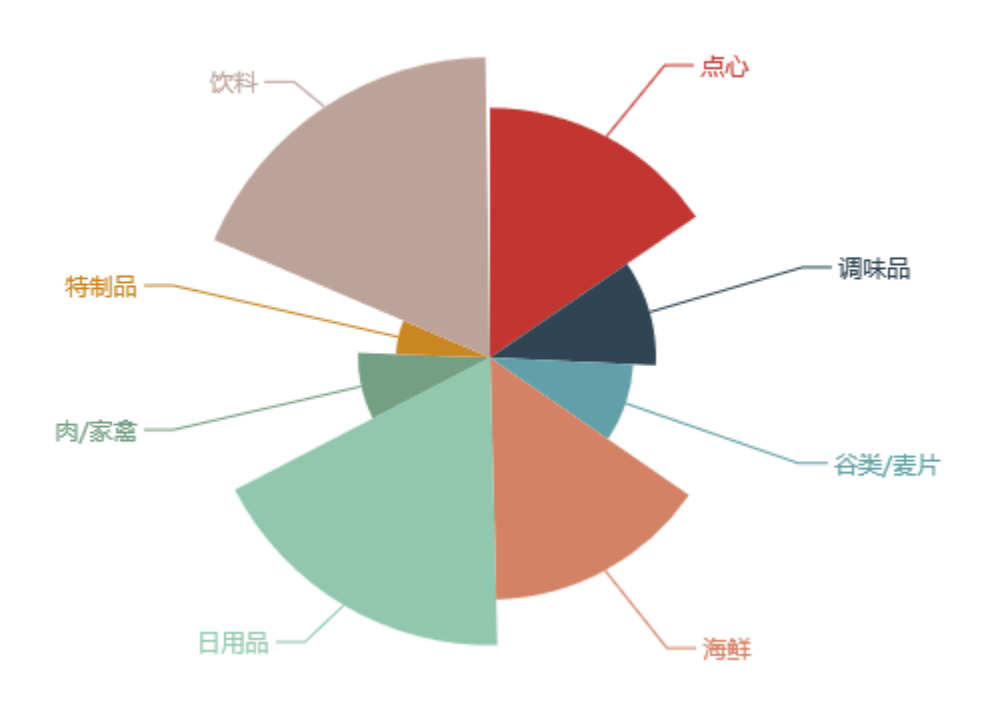

南丁格尔图设置项说明请参考[饼图设置项](https://history.wiki.smartbi.com.cn/pages/viewpage.action?pageId=35750485)

#### 资源下载

报表资源: 南丁格尔图. xml

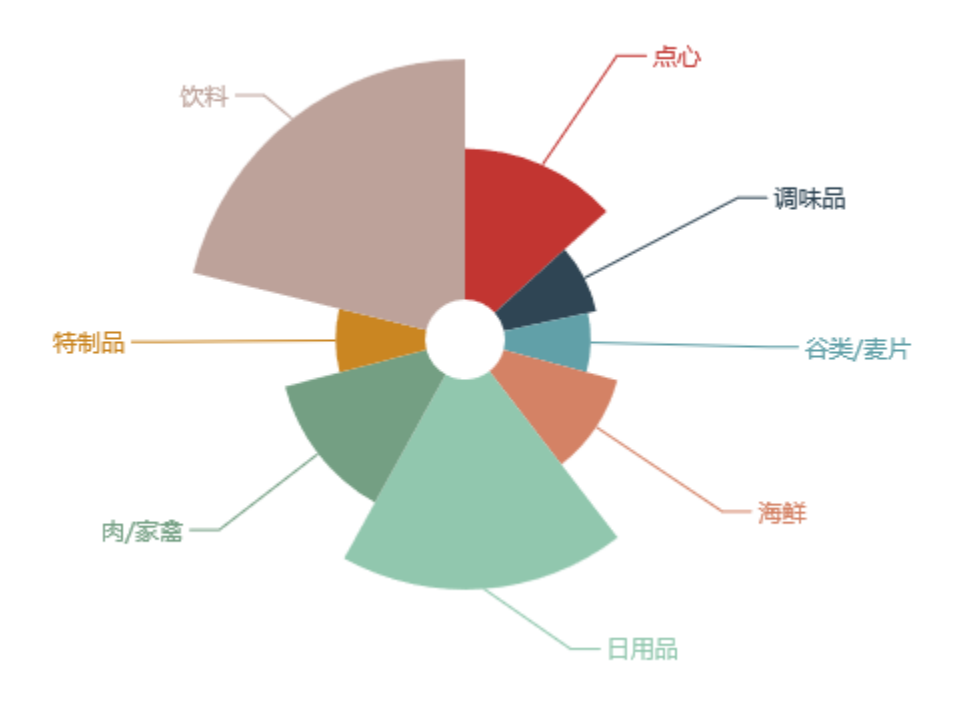

、

## 实现步骤

1.创建数据集

创建数据集,输出字段包含"类别"、"销售量",预览如下:

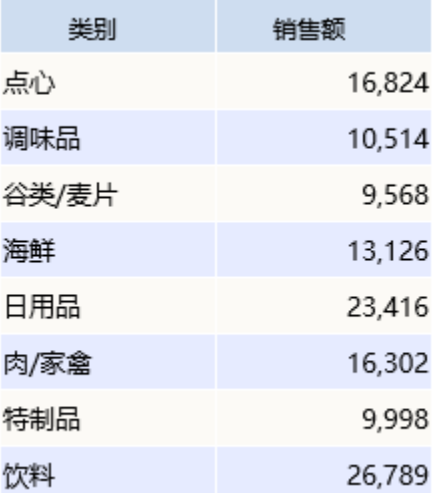

数据集相关设置项请参考: 数据集定义

2、创建电子表格,插入Echarts图形,图形类型选择"圆环图"

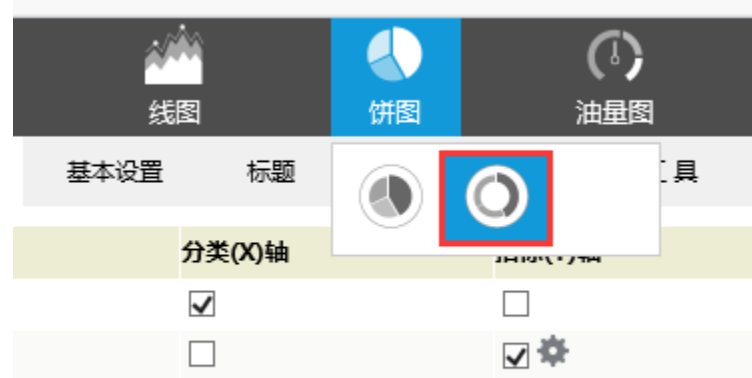

3.数据设置如下

| 数据设置 | 基本设置 | 标题     | 图例 | 提示     | 工具 | 高级设置 |
|------|------|--------|----|--------|----|------|
| 序列   |      | 分类(X)轴 |    | 指标(Y)轴 |    |      |
| 类别   | ⋁    |        |    |        |    |      |
| 销售额  |      |        |    | ⊽∙     |    |      |

4. 点击销售量序列的"设置"按钮,进入序列设置界面

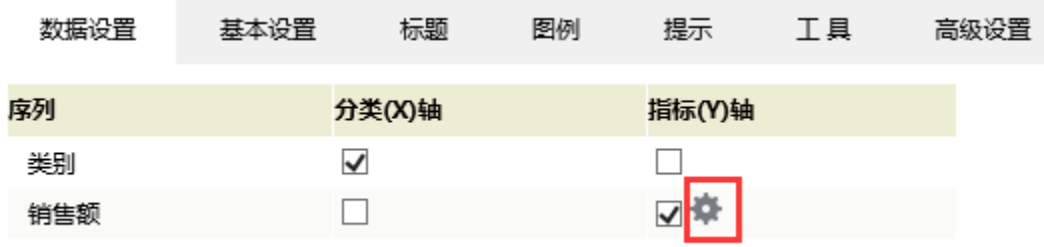

5. 勾选"南丁格尔图",选择"半径和面积模式"

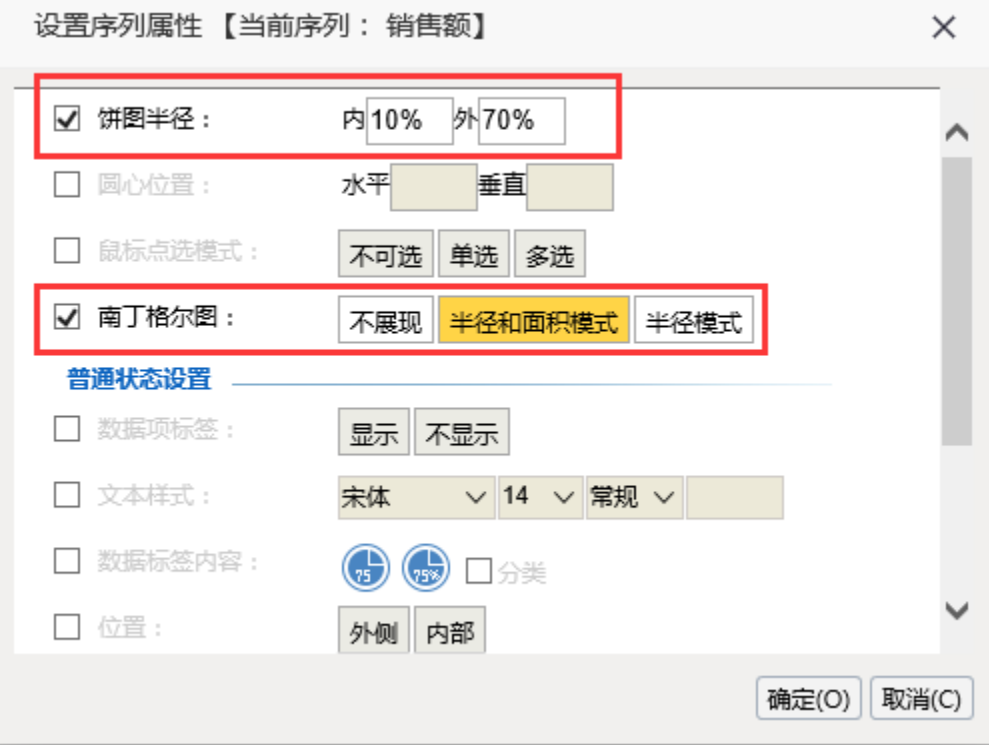

6.确定保存,效果如下

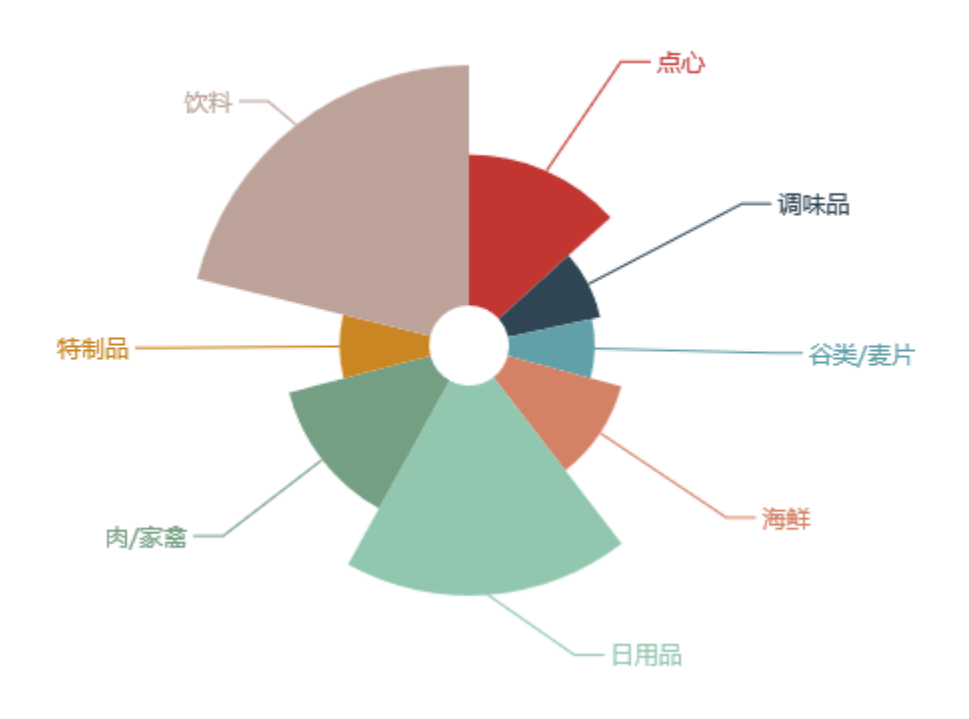

南丁格尔图设置项说明请参考[饼图设置项](https://history.wiki.smartbi.com.cn/pages/viewpage.action?pageId=35750485)

### 资源下载

报表资源:[中空南丁格尔图.xml](https://history.wiki.smartbi.com.cn/download/attachments/35750494/%E4%B8%AD%E7%A9%BA%E5%8D%97%E4%B8%81%E6%A0%BC%E5%B0%94%E5%9B%BE.xml?version=1&modificationDate=1470638701000&api=v2)